# **CD-ROM MASTER PREPARATION CHECKLIST Pub 4006**

## **CD\_TEMPLATES**

All templates required to produce a final CD ROM are found at:

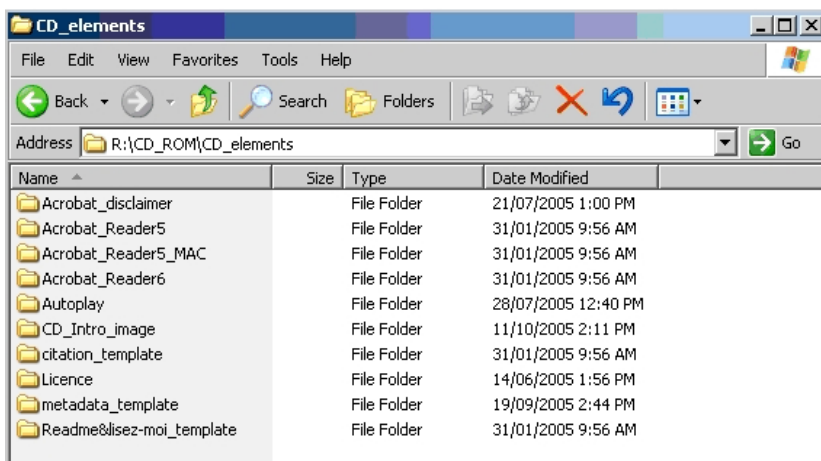

## **DIRECTORY STRUCTURE**

The following image shows the additional directories required for GSC publications with accompanying CD-ROMs. The **CD\_components** and **CD\_make\_ready** directories are added to the main directory structure of the publication.

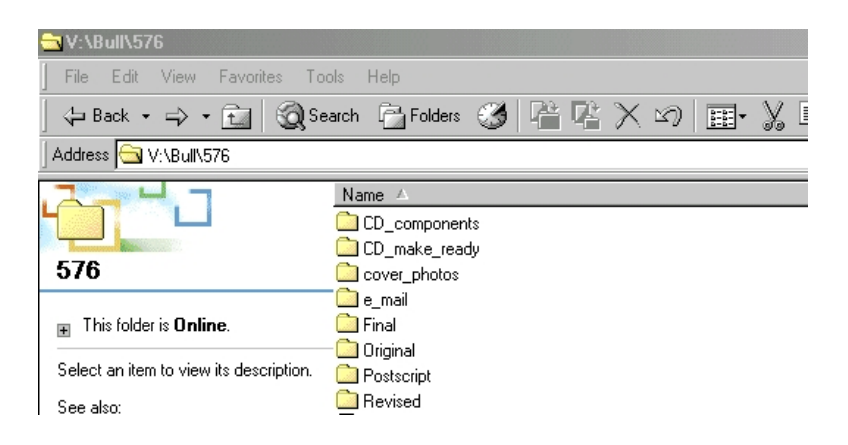

## **CD COMPONENTS DIRECTORY**

This directory contains all the final files you have created which will be cut to CD to create the master for duplicating. The following files should be stored in the CD\_components directory:

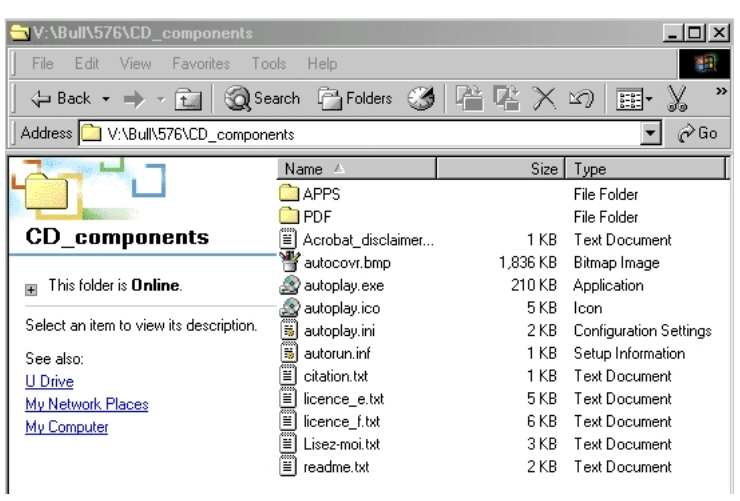

## *Description of files/directories in the CD components directory*

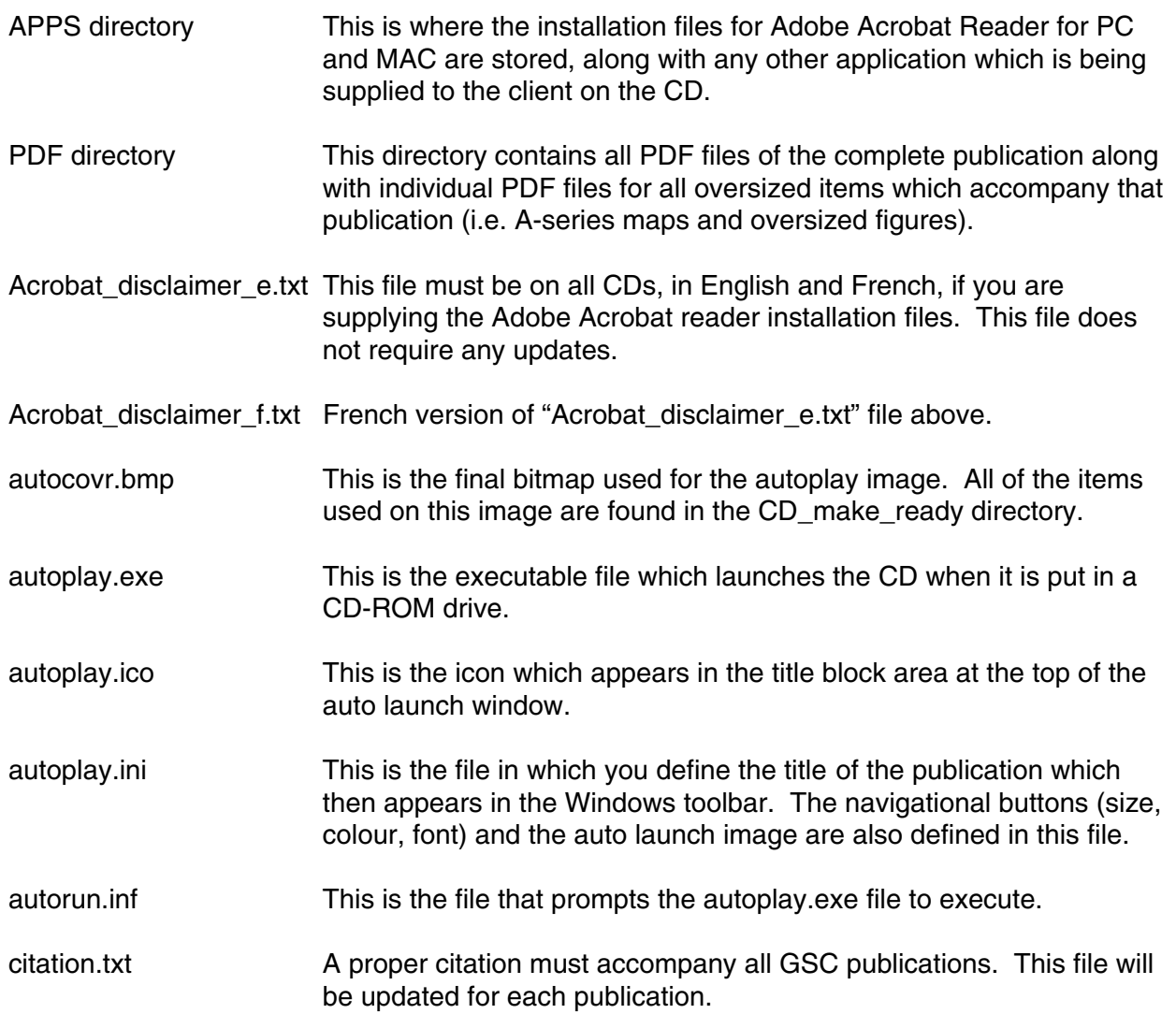

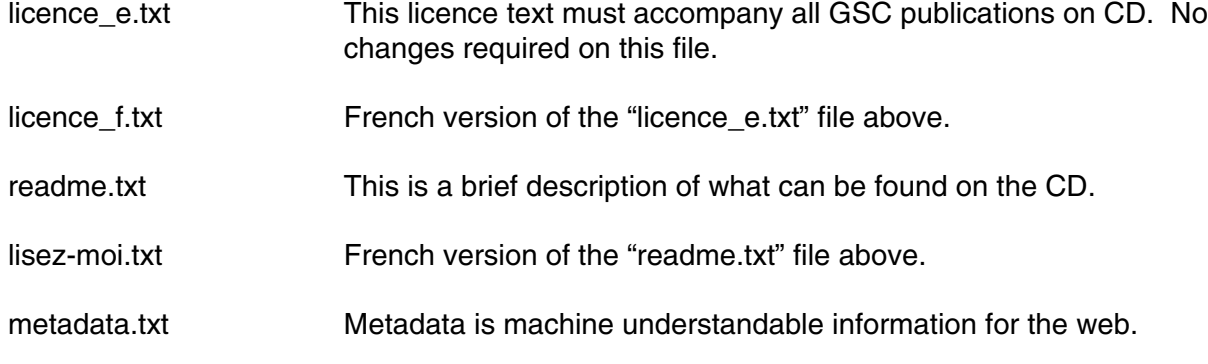

## *Revision of files in the CD components directory*

Retrieve templates from R:\CD\_ROM\CD\_elements directory as shown above

- Inside the CD Components directory, create a directory called APPS
	- inside the APPS directory create a directory called PC and a directory called MAC
	- copy the application Adobe reader 6 into the PC directory
	- copy the application AdbeRdr60\_enu\_full.dmg into the MAC directory
- create a directory called PDF. All of the final .pdf files should be in this directory (e.g., GSC Bxxx, amaps, any oversized items).
- Copy the following templates to the root of CD\_components
	- recommended citation.txt, readme.txt, lisez-moi.txt metadata.txt, revise each template to reflect current publication as required (e.g., bulletin, miscellaneous report, etc.)

## **CD\_MAKE\_READY DIRECTORY**

This directory contains all of the images and logos used to create the autoplay image and the CD label. The autoplay image should look similar to the printed book.

The following files should be stored in the CD\_make\_ready directory: These templates are copied from R:\CD\_ROM\CD\_elements\

- CD\_Intro\_Image.psd
- gsccrest-col.eps
- nrcan\_col\_e.eps
- wordmark\_col.eps
- bxxx\_label.cdr

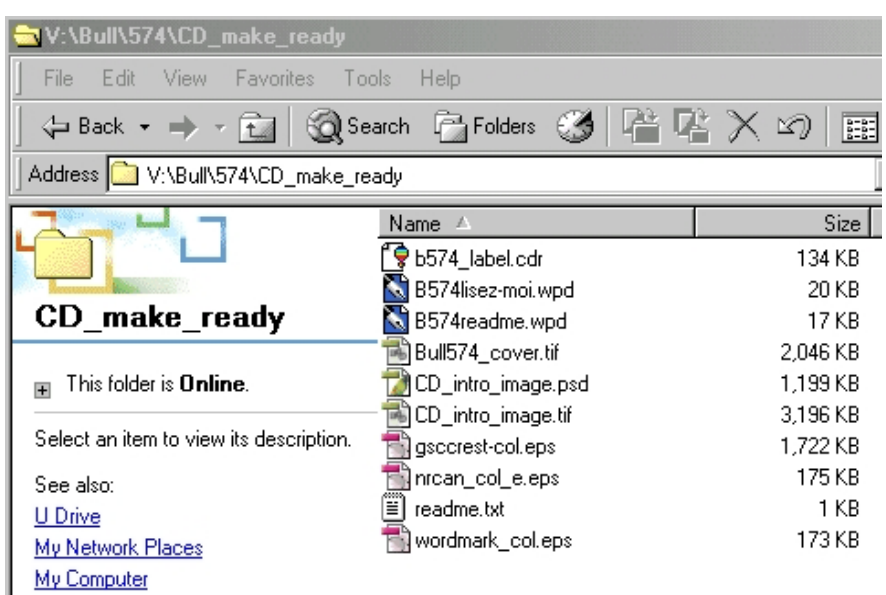

- Using Photoshop, open CD\_Intro\_Image.psd from the CD\_elements directory
- Add cover image (72dpi). Select file, place in photoshop onto appropriate layer.
- Update series number, title, author(s), and date
- Save as .psd file (maintain file naming convention)
- Save as .tif file (maintain file naming convention)
- Import .tif file into CorelDraw and export as a Windows bitmap (.bmp) (maintain file naming convention)
- Copy this .bmp file into the CD\_Components directory and rename to autocovr.bmp

From the CD\_components directory open autoplay.ini file and make revisions, updating the title and series number.

## *Retrieving metadata from GEOSCAN*

Open Internet Explorer and go to (http://geoscan.ess.nrcan.gc.ca/cgi-

bin/starfinder/0?path=geoscanmetadata.txt&id=webuser&pass=&ok=ok). Select the kind of publication you are trying to retrieve metadata for from the GSC Publications list (e.g. Bulletin, Current Research, Memoir etc.). Save as metadata.txt right from browser into CD\_Components directory. Update metadata file by filling in entries according to instructions in: W:\Meetings\Strategic\_meeting\Offshoot meetings\Metadata\ new\_metadata\_list.doc. Save as metadata.txt in appropriate directory.

Compare your metadata.txt with Master Guide found at: W:\Meetings\Strategic\_meeting\Offshoot meetings\Metadata\ metadata\_update\_guide.doc, making changes where appropriate.

## *CD-ROM components to Editorial*

Once all templates have been revised, print files, check them, cut a CD, and send it all to Editorial for a final check.

#### **PREPARE THE PDF FILES**

Prepare PDF files using drivers and distillers as outlined in Pub 4014.

- Check to ensure that the following items have been completed:
- add bookmarks (heading weights 1 through 3, tables, appendices, illustrations)
- add bookmarks linking to oversized items in the PDF folder
- check bookmarks against table of contents
- verify bookmarks
- ensure all required blanks are in place to facilitate proper printing.

This final PDF is stored in the CD\_components/PDF directory.

*Note: The Adobe Catalogue tool must be used to enable search. See "Using Acrobat Catalogue Tool".*

#### *Using Links*

All links should be set up to "open in existing window". This feature is set using the "Link tool" under "Specify Open Preferences". Verify all links. Add security to .pdfs to allow printing only.

#### *CREATING THE CD*

Copy all files from CD\_Components directory into C:\CDMaster directory. Do not create a CD from a network drive.

- Launch the "Easy CD Creator"
- Browse to the directory where PDF files and other required components are stored
- Highlight all files and directories within the CDMaster directory and drag it down onto the CD creator "ADD" section
- A volume label must be used to name the CD. Highlight "volume label" and rename using the following naming convention:

mr 34 (Miscellaneous Report 34)

- of\_3325 (Open file 3325)
- b\_544 (Bulletin 544)
- cr\_200x
- Record to a CDR using the following Record CD Setup:
	- Test and Record
	- Track-At-Once
	- Finalize CD
	- Test "master" CD on PC and the MAC to ensure functionality

#### *Using Acrobat Catalog Tool*

The Acrobat Catalog tool is used to index all individual PDF files for proper searchability.

*Note: Cataloguing and creating the Master CD must be done from the same location.*

Go to PDF folder. (This is where Catalog will file a .log and .pdx file, and also create a folder with

the same name as you use to name your index. Inside that folder, catalogue will create 2 files (index1.idx and index.idx).

- Launch Adobe Acrobat
- Select "Advanced", "Catalog"
- "New Index"
- Index title name your index (match content of the CD, for example CR200x, ensuring that the file name has no more than 8 characters)
- "Include These Directories", click "Add"
- Browse to PDF directory where your pdf files are stored (eg. CDMaster\PDF\). Click OK. A folder named the same as your index has now been created.
- Select "Build". Select "Save". The index is then created
- Click "Close". Test catalogue to ensure functionality.

At this point the CD process is halted and awaits final revision of the publication.

#### *CD Packaging*

• Using templates found at (R:\CD\_ROM\templates\in\_house\_ondemand), edit labels, booklets and tray cards, saving a copy of each at: R:\CD\_ROM\Bulletin\xxx

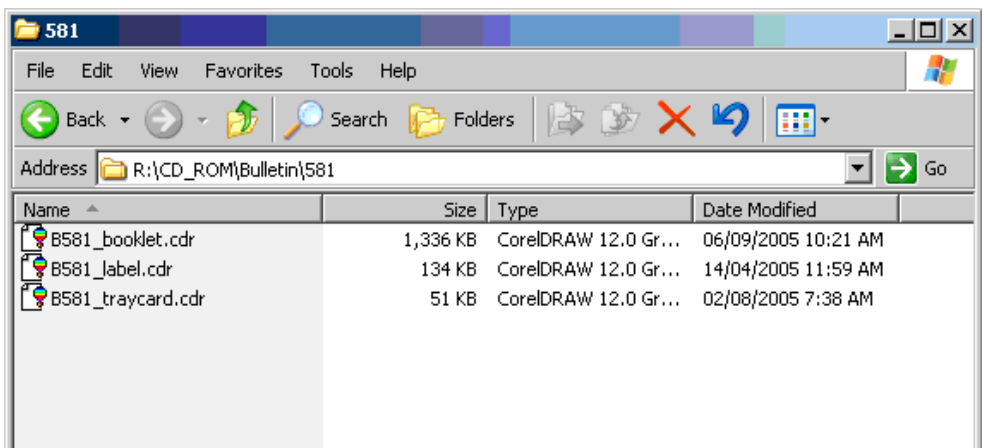

At this point the CD is ready to go to DDU Coordinator with page proofs for quality check. Include CD label, traycard and booklet for checking.

#### *How to use the duplicator*

- Turn on duplicator and select cancel when the Enter Network Password comes up.
- CD Dupe Pro automatically launches.
- Insert master CD in top slot, and insert (up to 7 CD's) in remaining slots.
- Select Job on tool bar and choose "Create Copy Job" and choose "OK" to next pop-up window.
- Highlight top CD (on left) and right click on it. Choose "Select as Copy Job Source".
- Right click on each of the next CD's and choose "Select for Recording".
- Click on red button on tool bar and when Recording and Timing Panel pops up, select "Go".
- CD's will pop out of duplicator when recording is complete.

#### *Final preparation and distribution of CD's*

- Number of copies required can be found at: Q:\Public\ESS Publishing Services\Size of edition.doc
- Make an extra master CD for external archive
- Using the CD Stomper, stick the label to the CD. As for the rest of the jewel case, bring the copies to distribution and they will assemble the booklet and tray card with the CD in the jewel case.
- Distribution will look after sending the appropriate packages to all sales outlets and viewing localities according to size of edition
- File the master CD in CD cabinet
- Send a master CD, along with the Corel Draw 9 files for the label, traycard and booklet to all sales outlets.

### **PREPARING PDF FILES FOR INFORMATION CIRCULAR**

Make separate .pdf files of abstract, résumé, summary and sommaire for inclusion in the Monthly Information Circular. Place these files at R:\website\downloads\.Use naming structure (e.g., bxxx\_abs, bxxx\_res, bxxx\_sum, bxxx\_som).

### **PREPARING PDF FILES FOR GeoPub DOWNLOAD SITE**

Create a .zip file of CD-ROM and place at R:\website\downloads using naming convention of (b\_xxx.zip, etc., using all lower case letters) so that it can be put into our GeoPubs database.